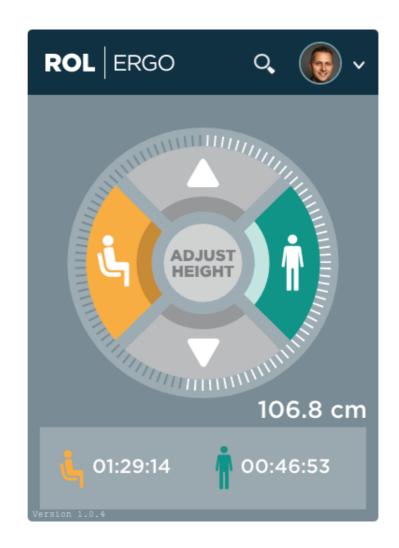

# **ID-Connect Desktop application**

USER GUIDE

## **Table of contents**

| WELCOME TO THE INTELLIGENT DESK               | 4  |
|-----------------------------------------------|----|
| ABOUT THE MANUAL                              | 4  |
| GETTING STARTED                               | 4  |
| CONNECT YOUR ID-CONNECT TO YOUR DESK          | 4  |
| CONNECT YOUR COMPUTER TO THE ID-CONNECT       | 4  |
| INSTALL THE ID-CONNECT DESKTOP APPLICATION    | 5  |
| How to get the ID-Connect Desktop application | 5  |
| Installing on Windows                         | 5  |
| Start the ID-Connect Desktop application      | 5  |
| Installing on Mac OS X                        | 6  |
| Start the ID-Connect Desktop application      | 7  |
| LOGGING IN                                    | 7  |
| INTELLIGENT DESK MAIN WINDOW                  | 8  |
| MAIN VIEW                                     | 9  |
| Buttons                                       | 9  |
| Timekeeper                                    | 9  |
| Magnifying glass                              | 10 |
| Statistics                                    | 10 |
| MENU VIEW                                     | 10 |
| Calendar View                                 | 10 |
| Floor Plan View                               | 10 |
| Statistics View                               | 10 |
| Settings View                                 | 10 |
| Logout                                        | 10 |
| ADJUSTING THE SIT AND STAND HEIGHT PRESET     | 10 |

## **ROL** | ERGO

#### WELCOME TO THE INTELLIGENT DESK

The ID-Connect device together with the ID-Connect Desktop application enables the user to interact with a desk. The ID-Connect Desktop application is used to:

- Adjust preferred sit and stand height.
- In one click move the desk to the preferred sit or stand height.
- Move the desk up or down from within the application.
- Remind the user to change position based on preferred standing target time.
- Collect statistics regarding sit and stand time, and the number of position changes made.
- Keeping track of calories burned.
- Search for colleagues and find their location on the floor plan. \*
- Search and book conference rooms and find them on the floor plan. \*
- Calendar options. \*

The ID-Connect Desktop application requires internet access. User configuration/settings and statistics are saved to the ROL core cloud services, i.e. there's no need for the user to backup the application data and configuration settings.

#### About the manual

This user guide describes how to install and use the ID-Connect Desktop application together with an ID-Connect and a desk.

Mac OS X are trademarks of Apple Inc. Windows are registered trademarks of Microsoft Corporation in US and other countries.

### **GETTING STARTED**

The following steps are required to use the device with your desk:

- 1. Connect the ID-Connect to your desk
- 2. Connect the ID-Connect to your computer
- 3. Install the ID-Connect Desktop application
- 4. Start the application and login in

## Connect your ID-Connect to your desk

The ID-Connect device must be connected to the desk through the bus cable. Follow the installation guide received with the ID-Connect to connect it to your desk.

## Connect your computer to the ID-Connect

Your computer needs to be connected to the ID device with a USB-cable. The USB-cable shall have a USB 2.0 mini-B (5 pin) male connector in one end, the other end connected to the

<sup>\*</sup> Optional service add on.

computer shall reflect the available connections on the computer, typically type A male connection.

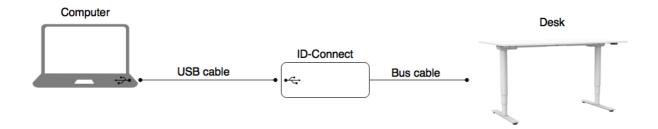

Figure 1 - The ID-Connect connected to the computer with an USB cable and to a desk with a bus cable.

## Install the ID-Connect Desktop application

The ID-Connect Desktop Applications for Mac OS X and Windows are mostly identical, although some minor differences exist due to underlying operating system functionality.

## How to get the ID-Connect Desktop application

The ID-Connect Desktop applications for Windows and Mac OS X available for download at: http://www.rolergo.com/support/

### Installing on Windows

Supported Windows versions are Windows 7 and above (32 and 64 bit versions).

**Note!** Administrative privileges are needed to install the ID-Connect Desktop Application.

Start the installation by launching the installation file, *id-connect-desktop-x-y-z-installer-windows.exe* and wait for the installation to complete, no user interaction is needed during the installation.

Once the installation is completed, the ID-Connect Desktop Application will be started automatically.

#### Start the ID-Connect Desktop application

The ID-Connect Desktop application will auto start with windows by default.

The ID-Connect Desktop application can be started from the start menu, or press the "Windows" button on the keyboard and search for ID-Connect.

When the ID-Connect Desktop application is running, an icon will be visible in the taskbar near the clock in the lower right corner. If the ID-Connect Desktop application icon is not visible, click on the small "up arrow" on the taskbar to reveal hidden taskbar applications.

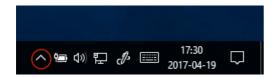

Figure 2 - Click on the small up arrow to reveal hidden taskbar applications, marked with a red circle in the picture.

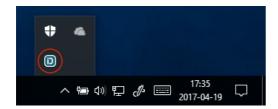

Figure 3 - The ID-Connect Desktop application icon, marked with a red circle

**Hint!** To change the ID-Connect Desktop application icon to always be visible in the taskbar, go to windows settings and search for "Turn system icons on or off", then use the on/off switch to set the ID-Connect icon to always show.

Click on the ID-Connect Desktop application icon to open the application main window. If the user is not already signed in, the "Welcome to Intelligent Office" sign in window will be visible.

More information available at the "Signing in" section below.

### Installing on Mac OS X

Supported Mac OS X versions are Mac OS X version 10.10 and above.

Open the *id-connect-desktop-x-y-z-installer-macos.img* file.

Drag the ID-Connect Desktop application to the Application folder and wait for the copy to complete.

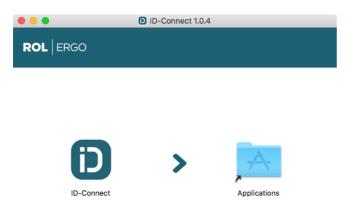

Figure 4 - To install ID-Connect Desktop application, drag ID-Connect to the Applications folder.

### Start the ID-Connect Desktop application

There are several ways to start the ID-Connect Desktop application, from the Launchpad, click on the ID-Connect Desktop application, by double clicking on the ID-Connect Desktop application from the Applications folder, or by searching for the ID-Connect Desktop application with spotlight.

Once the ID-Connect Desktop application is started it will run at startup by default.

When the ID-Connect Desktop application is running, an icon will be visible in the Mac OS X menu bar near the clock in the upper right corner.

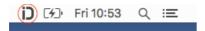

Figure 5 - The ID-Connect Desktop application icon, marked with a red circle.

Click on the ID-Connect Desktop application icon to open the application main window. If the user is not already signed in, the "Welcome to Intelligent Office" sign in window will be visible.

More information available at the "Signing in" section below.

#### SIGNING IN

The first time the application is launched the "Welcome to Intelligent Office" sign in window will be visible. The user must sign in with his/her user account to use the application.

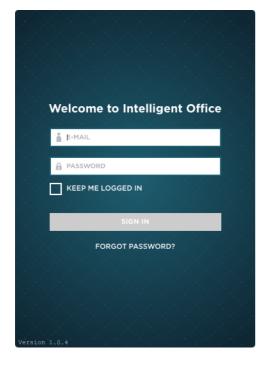

Figure 6 - Welcome to Intelligent Office login window.

To sign in, use your e-mail and password provided by your "Intelligent Office" administrator. Check the "Keep me logged in" check box to remember your login credentials. Press the "Sign in" button to login with your credentials.

When signed in, the application presents the main window. The main window is divided into sections:

- One section to move the desk up and down, change to preferred sit and stand heights and adjust the current preferred settings.
- One section with current desk height and statistics.

The main window contains a view with buttons for up, down, sit and stand presets etc. If the main window status shows "NO CONNECTION WITH DESK" in a red box, there is a problem with either computer connection to the ID device or the connection to the desk. Please check the cabling.

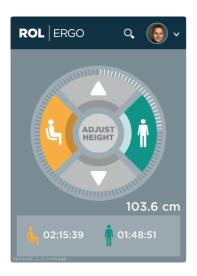

Image 1 - Successful connection with ID device.

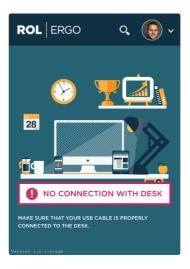

Image 2 - Failed to connect to a desk: check cabling.

## INTELLIGENT DESK MAIN WINDOW

The ID-Connect Desktop application has one window with two different views:

- Main view
- Menu view

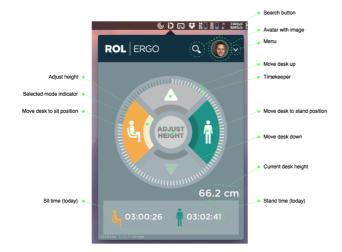

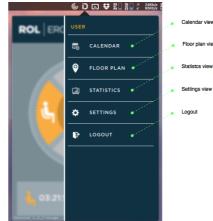

Image 3 - Main window with main view.

Image 4 - Main window with menu view.

#### Main view

The main view includes five buttons, a timekeeper, the current desk height and statistics for today's current sit and stand time. A search button, avatar and a menu button are available in the top of the window.

#### **Buttons**

The two grey buttons with an arrow (up/down) let the user raise and lower the desk.

The yellow button to the left takes you to your own preset "sitting position" (once assigned) no matter what your current position might be.

The green button to the right takes you to your preset desired standing position (once assigned) no matter what your current position might be.

Selected mode indicator show whether the current desk height is near the sit or stand position, otherwise, it reflects the last used up or down button.

The round button in the center of the window has two different names: "Adjust Height" and "Set Height", depending on the current height of the desk. The name "Adjust height" is used when the height of the desk is about the same height as the preset sit or stand position. Otherwise the name of the button is "Set Height".

#### Timekeeper

The timekeeper is counting down the time left until the user should change position. The calculation is based on the standing target setting. When it's time to change position the application will notify the user audible and visible.

### Magnifying glass

The magnifying glass can be used to search for a room or a colleague.

#### **Statistics**

Current desk height, shows the height of the desk.

The sit and stand icon presents the amount of time you have been in the yellow "sitting mode" and in the green "standing mode" for the current day.

#### Menu view

The menu view gives the user the possibility to do some tasks such as view the calendar, show statistics, configure application settings, view the floor plan and logout from the application.

All actions from the menu view beside the logout action will open a web browser to <a href="https://user.intelligentdesk.com">https://user.intelligentdesk.com</a> to perform selected task.

#### Calendar View

From within the calendar view a user can search for a desk or room. When searching for a resource, the status and the resource calendar bookings will be visible. The user can select to book the selected resource if it's available for the selected time.

#### Floor Plan View

Floor plan will show a graphical view of the building and the floors available for the user to find colleagues and resources such as desks, conference rooms, seating groups etc.

#### Statistics View

The statistics page will show statistics collected from the application.

## Settings View

In the settings page the user can set his/her individual settings such as height, weight, preferred standing target etc.

#### Logout

The logout button will log the user out from the application. If the computer is a shared computer the user shall logout from the application when the user leaves the computer.

## Adjusting the sit and stand height preset

The round button in the center of the window has two different names, "Adjust Height" and "Set Height", depending on the current height of the desk. The name "Adjust height" is used

when the height of the desk is about the same height as the preset sit or stand position. Otherwise the name of the button is "Set Height".

The preferred sit and stand height can be adjusted in two ways.

- Move the desk to a height and press the center button "Adjust height/Set height"
- Press the "Adjust height/Set height" button and use the view to adjust and store the preferred height for either sit or stand position.

Add image showing the possibility to adjust and set height.

Add some extra descriptions for how to adjust the height.